# Sterling I-9 User Guide -Ordering and Completing **Section 1**

Sterling | September 2023

#### Confidential & Proprietary Statement

*This material constitutes confidential and proprietary information of Sterling and its reproduction, publication or* disclosure to others without the express authorization of the Chief Legal and Risk Officer of Sterling is strictly *prohibited. This presentation and related materials are for informational purposes and represents the* expectation of Sterling today only. It is subject to change at any time, for any reason, without notice and Sterling undertakes no duty to provide any update or change at any time. The information presented is not a promise or *contract of any kind. Nothing contained herein is legal advice. Sterling recommends working with your legal counsel to ensure overall screening program compliance. Sterling is a service mark of Sterling Infosystems, Inc.*

# STERLING I-9

### Our modern, end-to-end, and integrated I-9 solution helps address the complexity of U.S. employment eligibility with ease and efficiency

At Sterling, we've made it our mission to provide the foundation of trust and safety our clients need to create great environments for their most essential resource, people.

With today's stringent government policies and ever-changing regulations, costly remote hiring, form retention and audit management – an intelligent I-9 solution has never been more important. With investment in our modern, end-to-end I-9 solution, Sterling helps our clients address of complexity of U.S. employment eligibility with ease and efficiency.

#### HOW STERLING I-9 IS DIFFERENT

- High Standards of a Single Provider. We lead the market as an expert in the screening functions with our own end-to-end I-9 solution, allowing us to respond faster to your needs, without relying on additional providers.
- An Adaptable, Streamlined Solution. We provide an end-to-end, streamlined screening and I-9 experience – including service, onboarding, and support – that can quickly adapt to changing market and business needs.
- Modern, Intuitive Experience. We offer a modern, easy-to-use, mobile-responsive experience for both clients and their employees.
- Integrated Solution. Our robust Sterling Integration Platform (SIP) ecosystem streamlines the hiring process with your onboarding and core HR systems.

### **Table of Contents**

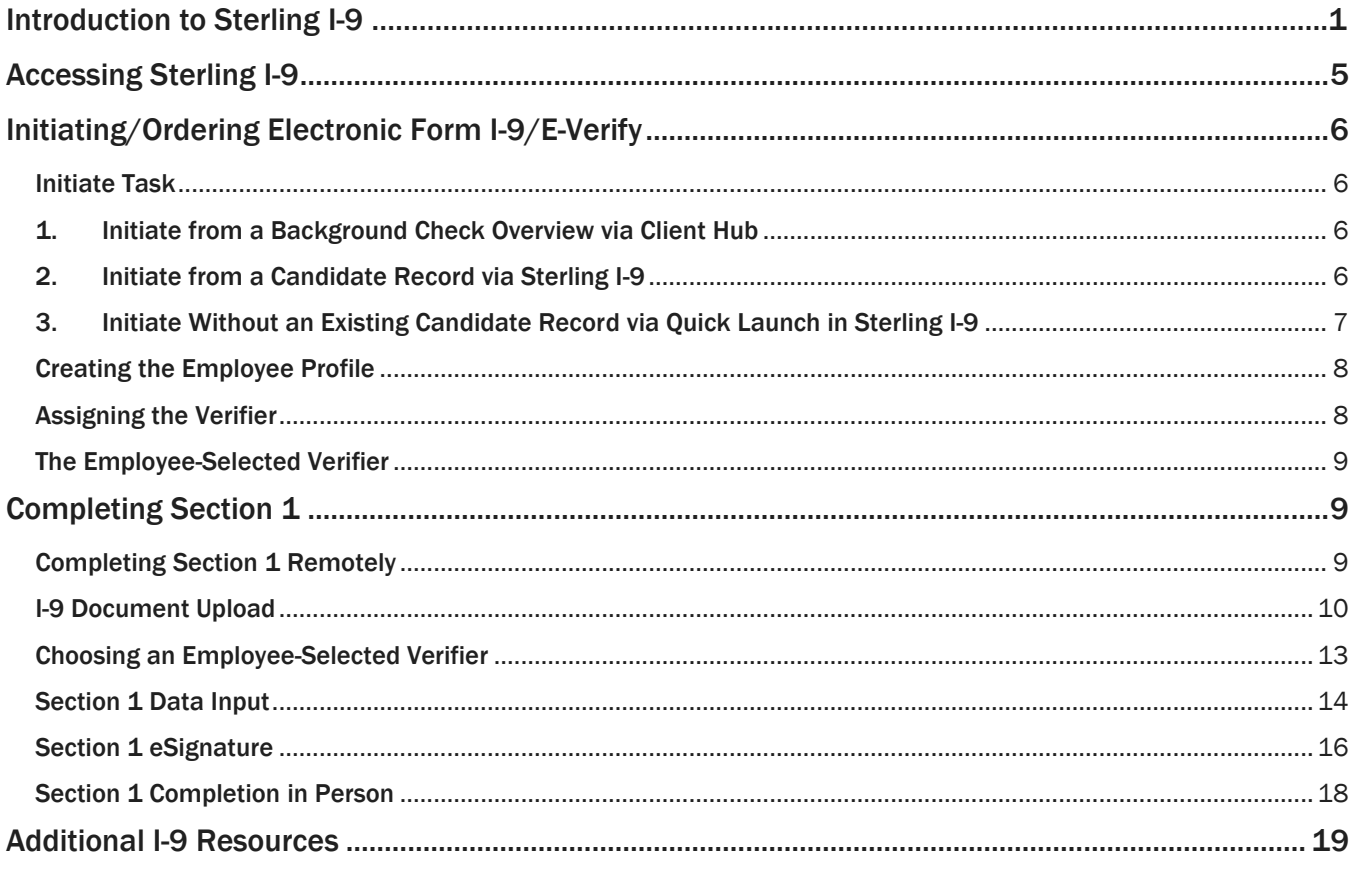

### <span id="page-3-0"></span>Accessing Sterling I-9

There are two ways to access Sterling's I-9 solution. Depending on your organization is set up, you can sign in:

#### 1. Sign in via Client Hub

Sterling I-9 is accessible from the left-hand navigation bar in the Client Hub by clicking Form I-9.

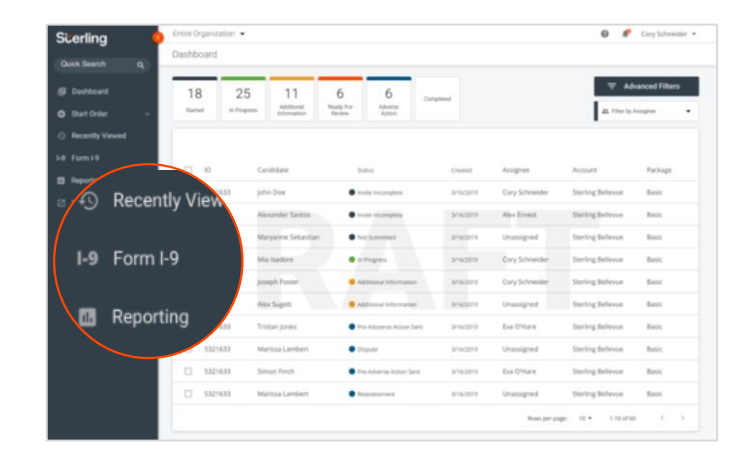

#### 2. Sign in Directly to Sterling I-9 (formerly SterlingONE)

If your organization is set-up to directly log into Sterling I-9, a link is provided to sign in. Enter your credentials and click sign in.

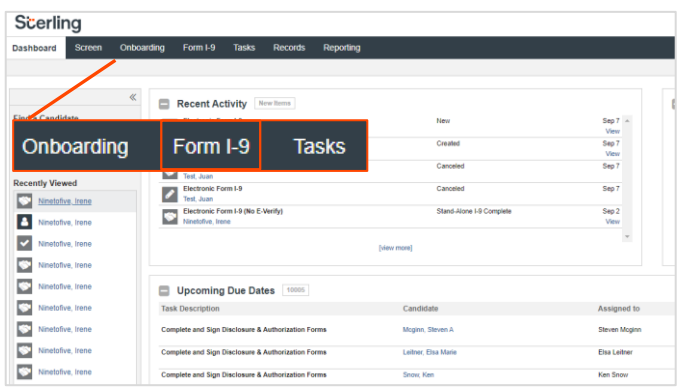

### <span id="page-4-0"></span>Initiating/Ordering Electronic Form I-9/E-Verify

#### <span id="page-4-1"></span>Initiate Task

Like background screening processes at Sterling, initiating Form I-9/E-Verify begins with an order. Orders can be launched from various locations in the Client Hub and Sterling I-9. The three primary methods are described here.

#### <span id="page-4-2"></span>1. Initiate from a Background Check Overview via Client Hub

Locate the background check for the employee you want to initiate an I-9 for and click on their name. In the right-hand navigation bar, click on the I-9 icon or Initiate Form I-9 link.

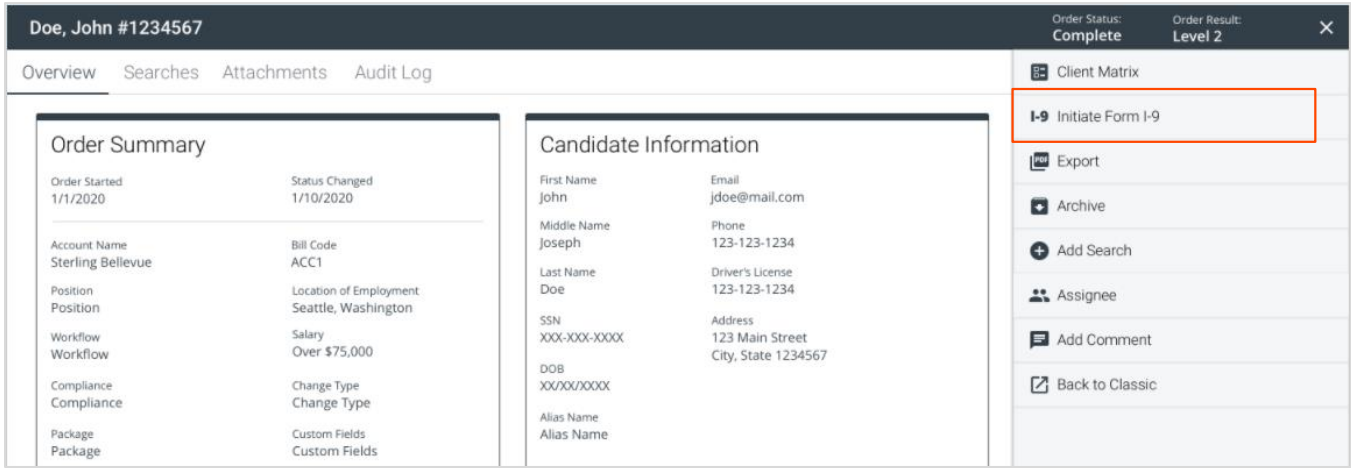

In a new browser tab, a Candidate Record has been created. In the pop-up modal, select the I-9 package you wish to initiate.

#### <span id="page-4-3"></span>2. Initiate from a Candidate Record via Sterling I-9

In the left-hand quick-links bar use the Find a Candidate search bar. Enter the candidate's last name, first name or email to locate the candidate record. Click on the candidate record name to navigate to the Candidate View.

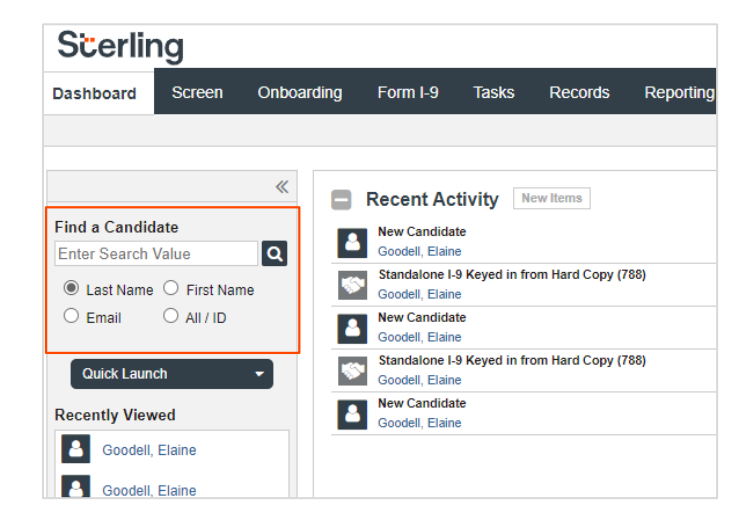

Whether starting from the Client Hub or from the Candidate in Sterling I-9, in the Candidate Record (Candidate View), find the Onboarding History section, and click Add Onboarding.

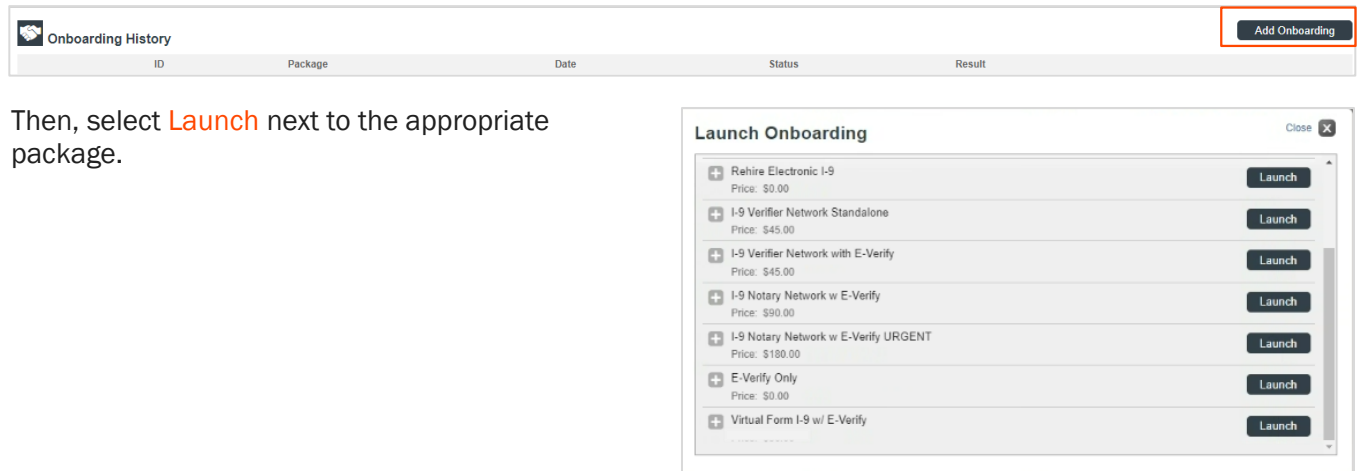

#### <span id="page-5-0"></span>3. Initiate Without an Existing Candidate Record via Quick Launch in Sterling I-9

From the left-hand quick-links bar, click Quick Launch. Then choose Add Onboarding. Launch the appropriate package.

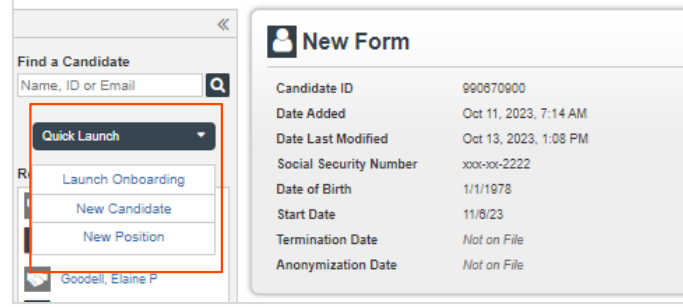

Once the package is launched, you are prompted through the order setup process:

- **Remote:** The employee completes Section 1 remotely in advance of their first day of work.
- In Person: The verifier is present when the employee completes Section 1.

#### How will Form I-9 be completed?

\* Indicates required field

Please check one of the options below to begin.

- Remote Employee will complete Section 1 remotely; verifier will complete Section 2 (employee email address required)
- In Person Employee will complete Section 1 onsite with the verifier present; verifier will complete Section 2

#### <span id="page-6-0"></span>Creating the Employee Profile

Fill in the **Employee Profile** information:

- **Employee Name**
- **Employee Start Date**
- **Task Due Date**

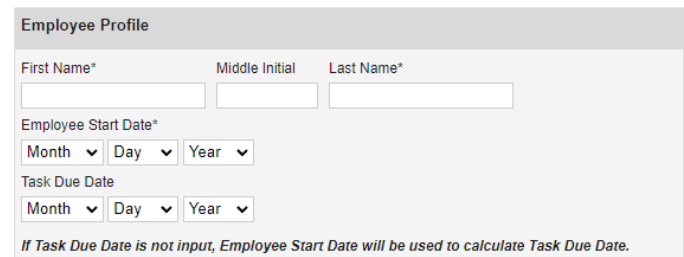

Task Due Date allows for Form I-9 Sections 1 and 2 notification messages and overdue warnings to be based on this Task Due Date, and not the Employee Start Date. The Employee Start Date will show in Form I-9 Section 2.

PLEASE NOTE: Some fields may prepopulate if the order is initiated from the Candidate Record.

#### <span id="page-6-1"></span>Assigning the Verifier

In "Verified By", select the Assigned Group (defaults to Sterling users) and the Assignee. The verifier or assignee is the person inspecting the employee's original supporting documents to complete and sign Section 2 of the Form I-9. If needed, use the "Create New Verifier" option to create a new document reviewer.

**S** To learn more about Sterling's Verifier Options click [here.](https://4830052.fs1.hubspotusercontent-na1.net/hubfs/4830052/Client%20Communications/PDF/I-9%20User%20Guides%202023/Sterling%20I9%20User%20Guide-Form%20I-9%20Verifier%20Options_Sept%202023.pdf)

#### Verifier

The verifier is the employee or qualified agent who will review the employee's identity documentation to complete Section 2 of the Form I-9. The verifier will be notified by email when the I-9 process is initiated for each employee.

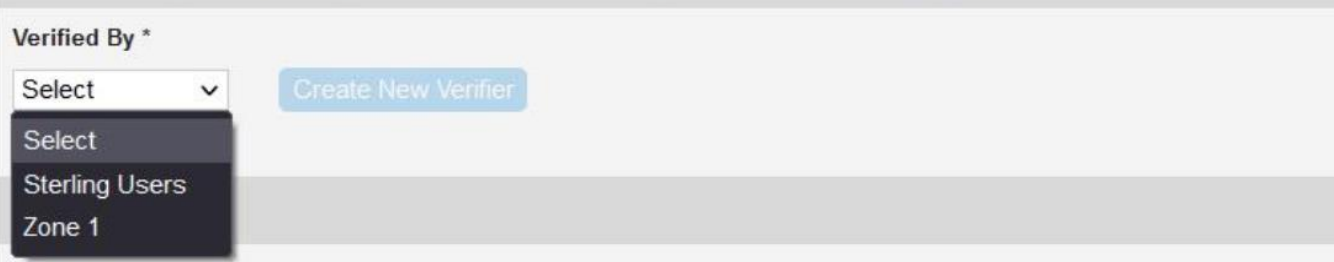

#### <span id="page-7-0"></span>The Employee-Selected Verifier

Alternatively, if your organization allows individuals to select their own Form I-9 verifier or authorized representative, select the Employee-Selected Verifier option from the drop-down menu below.

#### **Verifier**

The verifier is the employee or qualified agent who will review the employee's identity documentation to complete Section 2 of the Form I-9. The verifier will be notified by email when the I-9 process is initiated for each employee.

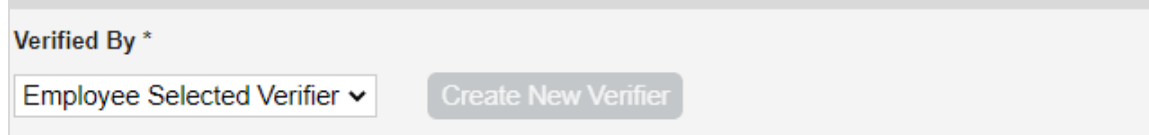

Click Continue. Review your order and click Submit. An order confirmation will display.

**PLEASE NOTE:** There are special setup stipulations for verifier option selections.

- Verifier profiles are different from User or Candidate/Employee Profiles the same email address can be used for User and verifier account setup.
- To use Sterling's Verifier or Notary Network, please choose the corresponding Form I-9 package upon order. For more information, refer to the [Verifier Options Guide.](https://4830052.fs1.hubspotusercontent-na1.net/hubfs/4830052/Client%20Communications/PDF/I-9%20User%20Guides%202023/Sterling%20I9%20User%20Guide-Form%20I-9%20Verifier%20Options_Sept%202023.pdf)
- Employee-Selected Verifier option must be configured for each account. Default account setup has this feature *disabled.*

### <span id="page-7-1"></span>Completing Section 1

Depending on your choice of I-9 Launch/Order option, the employee will either complete Section 1 of the Form I-9 remotely or with the verifier.

#### <span id="page-7-2"></span>Completing Section 1 Remotely

If Remote was selected during the form launch, the employee will receive an email from Sterling outlining the task details.

In the email will be a Get Started button. If this is their first-time accessing Sterling I-9, they will also receive a temporary password for login.

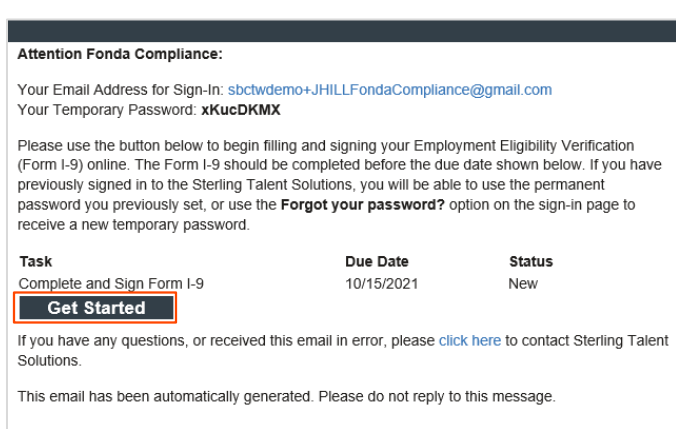

After clicking the Get Started button in the email, the employee will log in with the credentials also provided in the email message.

If the password was not provided in the email notification and the user does not remember their Sterling I-9 password, they may use the Forgot your password? link. If a temporary password is used, the user will be prompted to reset/change their password to meet the pictured criteria.

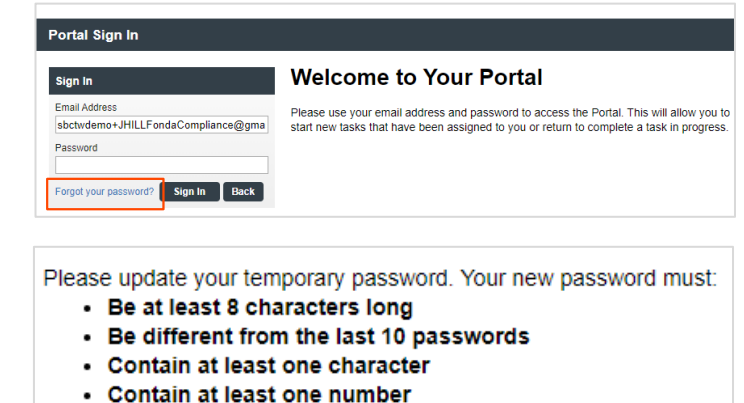

• Contain one of the following characters: ! # \$ % - \_ = . +

Once logged into the candidate portal, the employee will click Start to begin the Section 1 process.

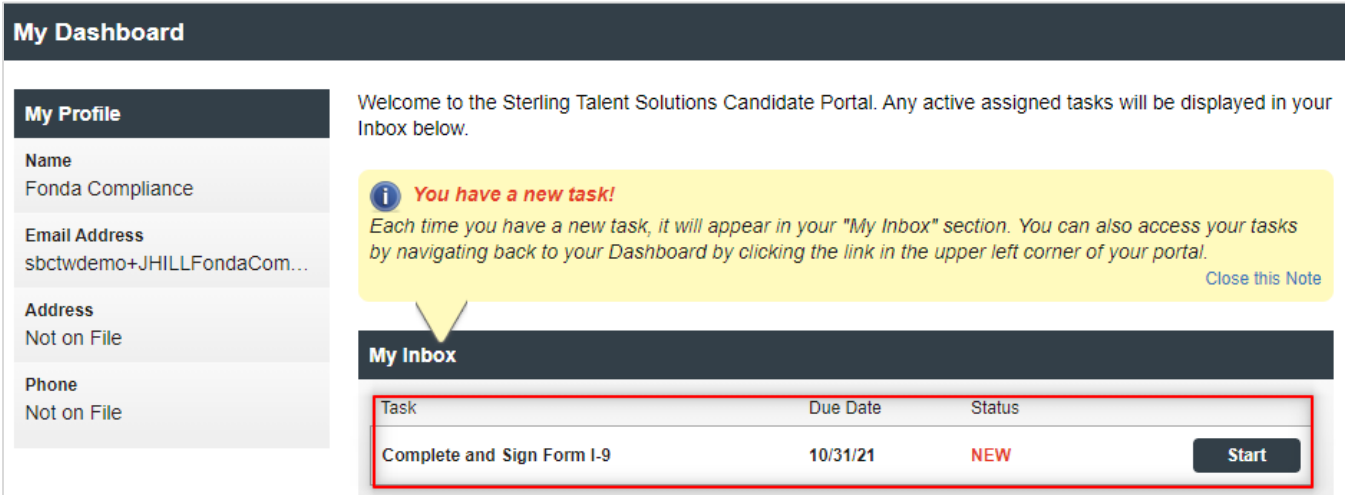

#### <span id="page-8-0"></span>I-9 Document Upload

If enabled as part of the I-9 process, the employee will be asked to upload copies of their documents.

The employee should read the **Acceptable Documents** information and click the [Acceptable Documents](https://www.uscis.gov/i-9-central/form-i-9-acceptable-documents) link if needed.

They should choose which documents they wish to upload - One document from List A, or One document from List B and One document from List C.

If they have technical or document challenges, they can choose the last option.

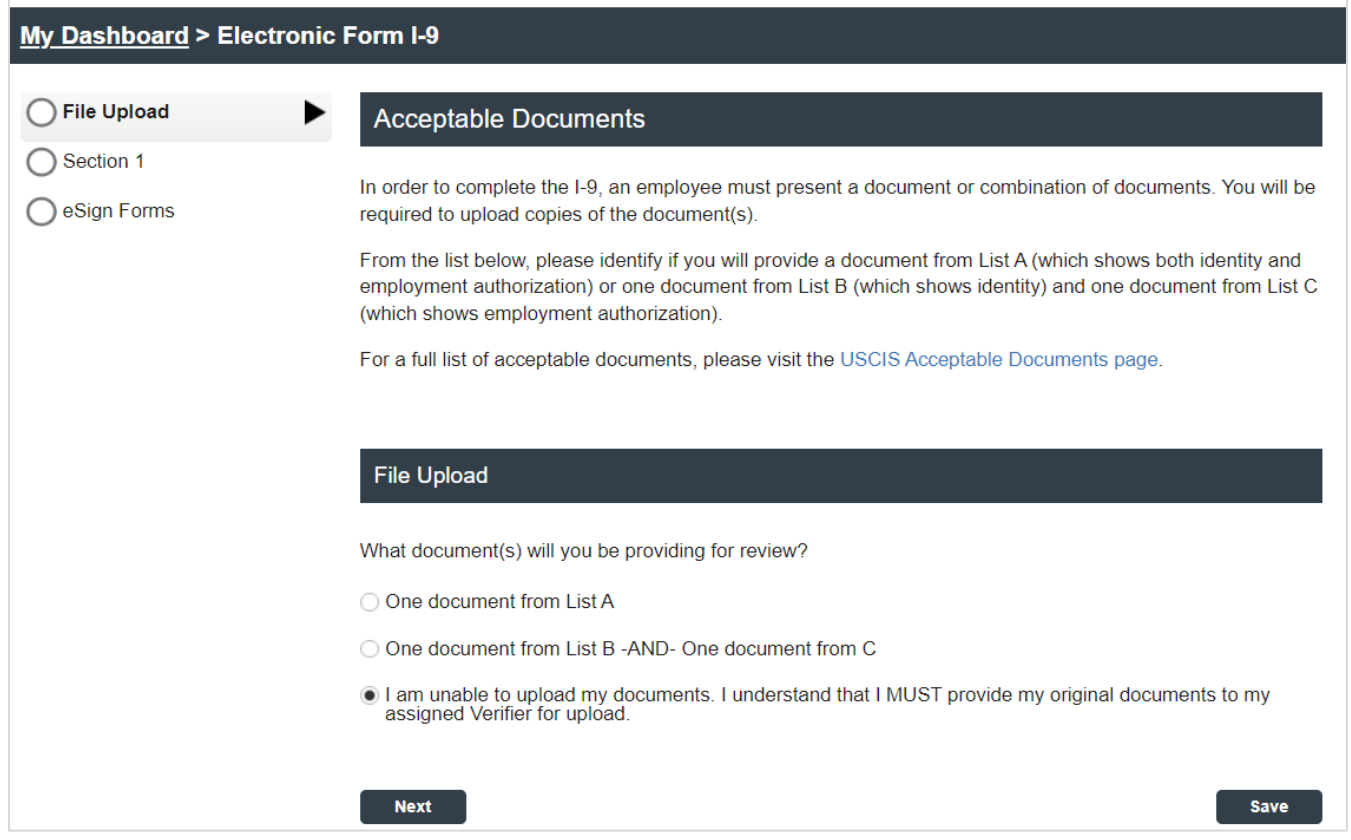

If the user chooses One document from List A, the instructions will prompt them to select and upload both front and back of their List A document(s).

Then, they must use the drop-down menu to select the title of the List A document(s) they will upload.

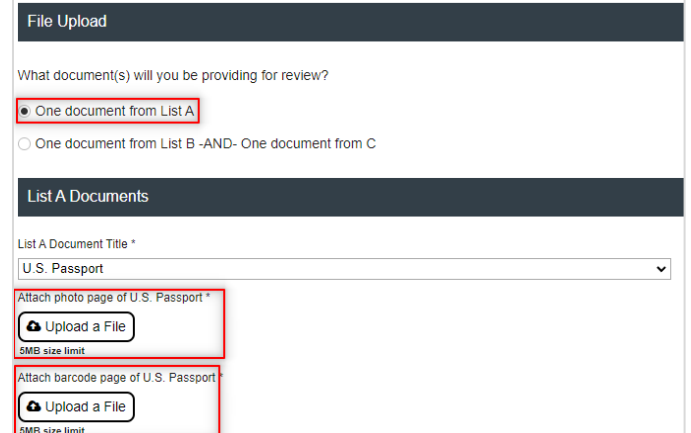

If the user chooses One document from List B – AND- One document from List C, the page appears allowing for choice and upload both front and back of their List B and List C documents.

Then, the user must use the drop-down menu to select the title of the documents they will upload.

Next Next, the user must upload a file by using the **B** Test List B Upload a File button. Feel free to navigate to your **B** Techlich C device and choose the file. Then, click Open.

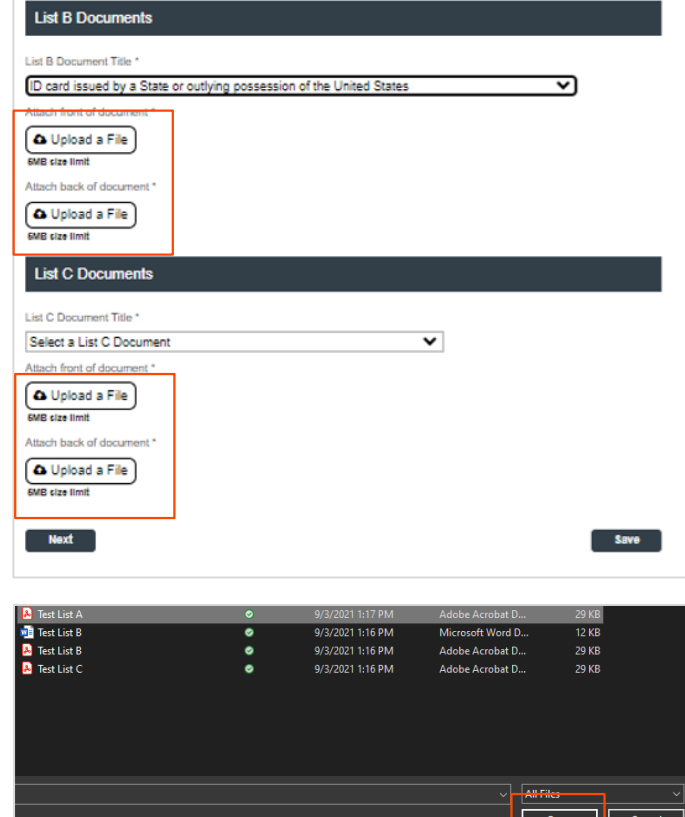

To validate that the file has been uploaded, file name(s) should be visible as hyperlink text below the Upload a File button.

Click the trash can icon to remove an uploaded file from the page.

Repeat the Upload a File process to upload additional supporting documents used to complete the employee's Form I-9.

Click Next to proceed.

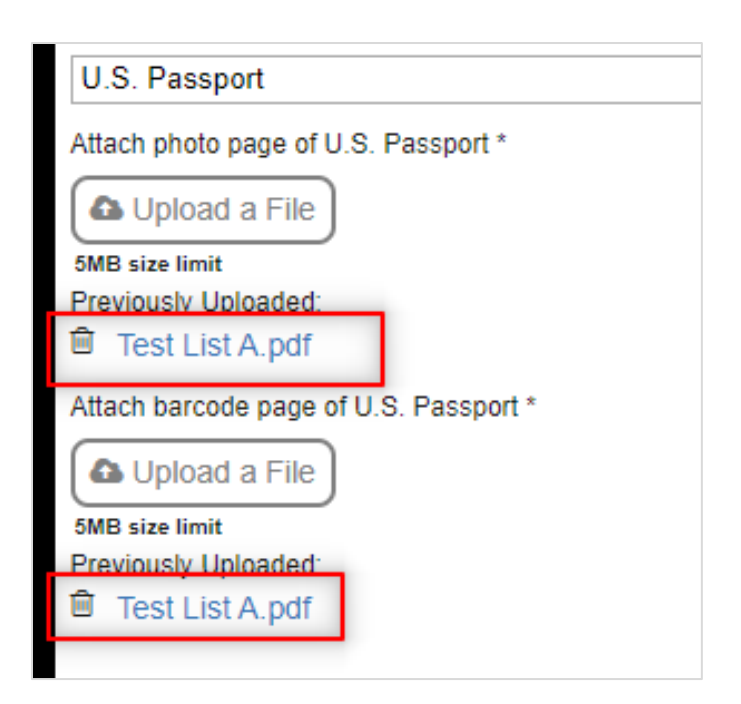

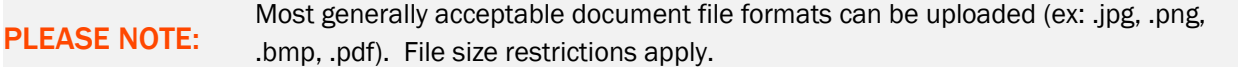

#### <span id="page-11-0"></span>Choosing an Employee-Selected Verifier

If enabled, the employee will be asked to provide information about their verifier or authorized representative for Section 2 of their Form I-9. They will be required to provide the verifier's first name, last name, and email address.

The following validations apply for designating an Employee-Selected Verifier:

- **Employees will not be allowed to enter** their own email address as the verifier's email address.
- **Employees will not be able to enter** their own name as verifier.
- **Employees will not be able to use** common words for First or Last Names (i.e., "verifier")

If an employee's name matches that of their Employee-Selected Verifier, they will need to provide additional certification.

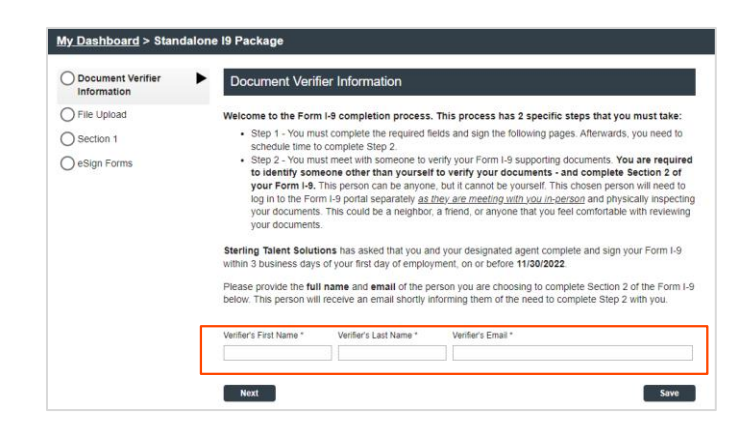

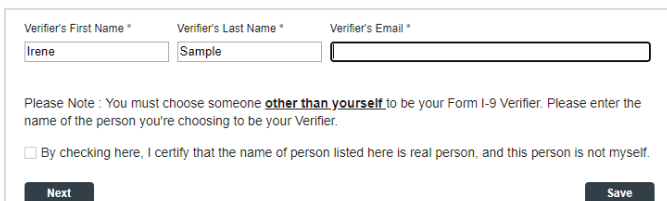

If an individual needs to change their selected verifier after completing Section 1, they may log back into their candidate portal with the link in their original email and click the Change Verifier button.

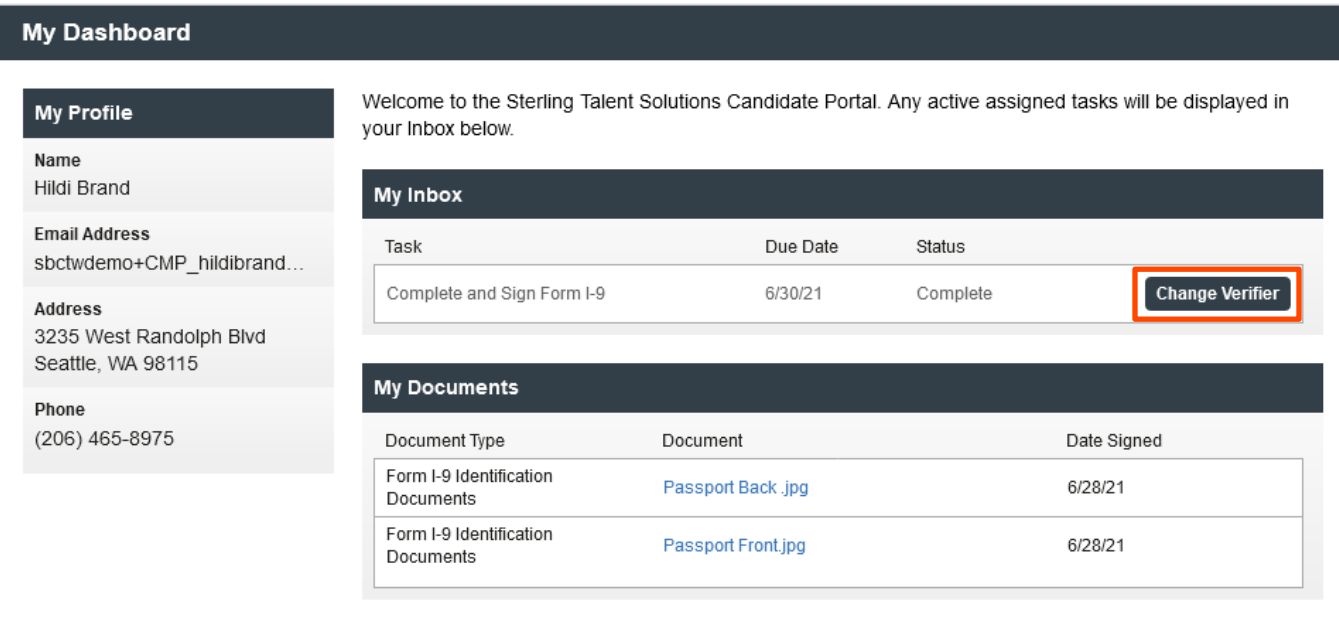

If the verifier is changed, the original verifier will receive an email that they are no longer assigned to Section 2. The newly assigned verifier will receive an email notifying them to complete section 2.

#### **Attention Timothy Verid:**

The task of completing section 2 of Hildi Brand's Employment Eligibility Verification (Form I-9) has been reassigned to another individual. The link provided to you in a previous communication will no longer access the Electronic Form I-9.

If you have any questions, or received this email in error, please click here to contact Sterling Talent Solutions.

This email has been automatically generated. Please do not reply to this message.

### <span id="page-12-0"></span>Section 1 Data Input

On the next page, the employee will be presented with on-screen instructions, as well as options to download PDF versions of instructions.

#### Form I-9 Section 1

#### This is the Form I-9 for Fonda Compliance

You are asked to complete Section 1 of an electronic Form I-9. This process should only take a few minutes to complete, and you can save your progress and come back later if needed. PDF versions of<br>the complete Form I-9 in both English and Spanish are available from USCIS using the links below.

Form I-9 Instructions - English Form I-9 Instructions - Spanish Form I-9 PDF - English Form I-9 PDF - Spanish

Read instructions carefully before completing this form. The instructions can be viewed using the links above.

The employee will complete the required Section 1 fields under Employee Information and Attestation.

If your company is enrolled in E- Verify, the employee must provide their Social Security number. If they have not yet received a Social Security Number (SSN), they should select Awaiting SSN.

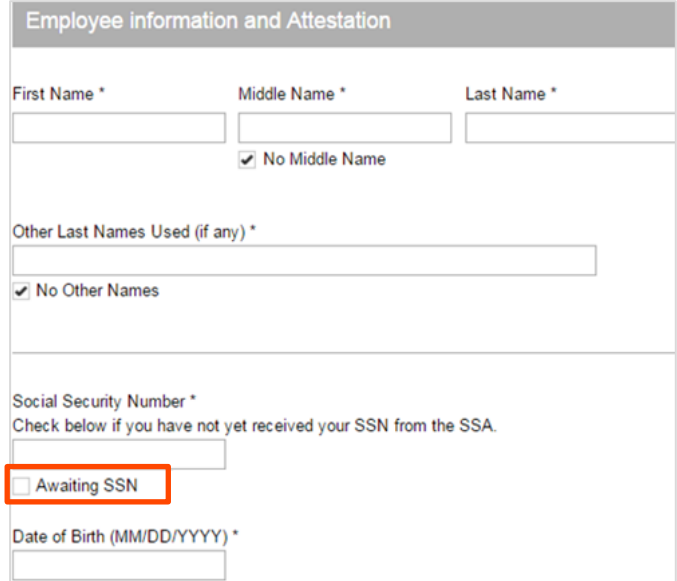

Next, the employee enters their current place of residence under Address.

The employee may choose to provide personal Contact Information to the Department of Homeland Security (DHS) which can be used to contact them regarding their E-Verify status (optional).

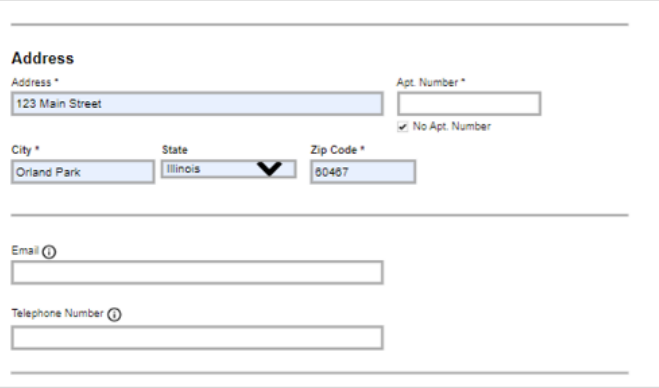

#### PLEASE NOTE:

Canadian and Mexican addresses are acceptable for cross-border employment. Scroll to the bottom of the "State" listing to view these options.

The employee is then asked to attest to their citizenship status and confirm their acknowledgement of federal law.

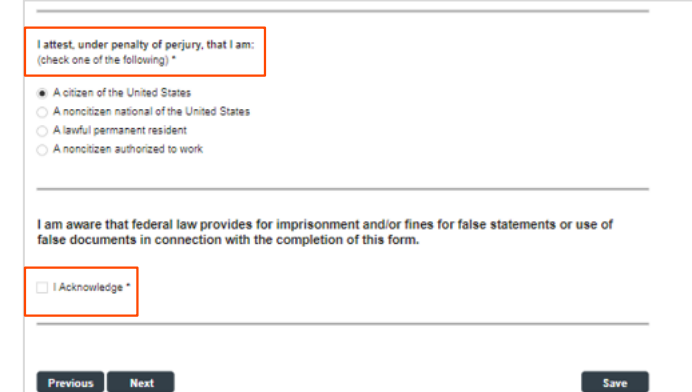

#### User Guide | Sterling I-9

### **S**cerling

If the employee attests to being a lawful permanent resident, they will be prompted to provide additional information.

A link is provided to help the employee identify essential information about their work authorization documents.

If the employee attests to being a noncitizen authorized to work, they will be prompted to enter additional information.

#### <span id="page-14-0"></span>Section 1 eSignature

The employee will be asked to consent to use an electronic signature by clicking the I Agree to Use an Electronic Signature button.

If the employee declines to use an electronic signature, the workflow will be stopped and the status will be set to eSign Declined. A new I-9 (paper copy) will then need to be completed in person.

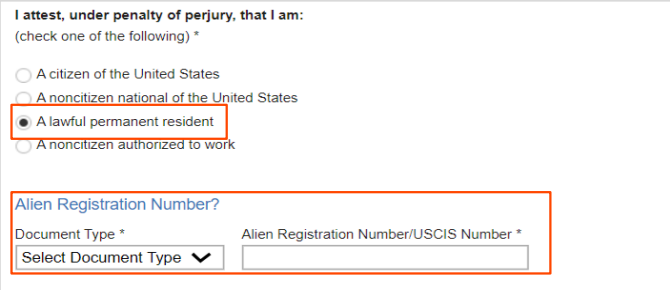

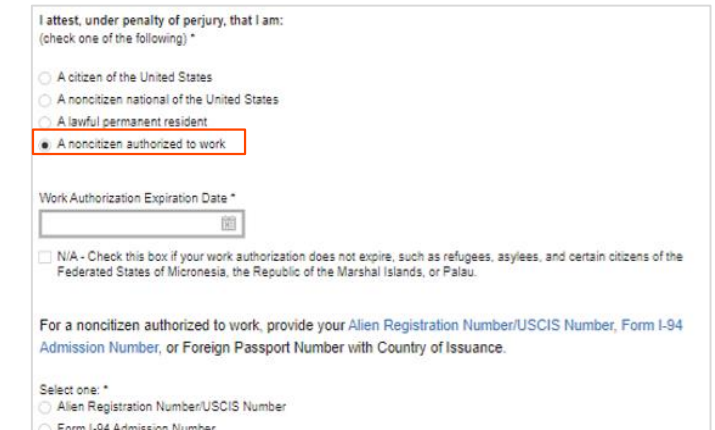

- 
- Foreign Passport Number

#### e Sign Forms

You are now ready to electronically sign your documents. After agreeing to use an electronic signature, you will have the opportunity to preview your documents and return to make changes, if necessary. Once you have completed all required signatures, this task will be completed

#### **Consent and Notice Regarding Electronic Signature**

By clicking the "I Agree to Use an Electronic Signature" button, you agree to electronically sign the following<br>forms. You agree your electronic signature is the legal equivalent of your manual signature. You further<br>agree constitutes your signature as if actually signed by you in writing. You also agree that no certification authority or other third party verification is necessary to validate your electronic signature and that the lack of such certification or third party verification will not in any way affect the enforceability of your electronic ui suun o<br>signature

In order to access, fulfill and retain the following electronic forms, your computer must be equipped and compatible with the most common operating systems and internet browsers.

Windows, Mac OS X, Linux, Apple iOS, and other major operating systems.<br>Microsoft Internet Explorer version 9 and later, Mozilla Firefox - latest version, Safari latest version +<br>If you deel version, Chrone latest desktop

If you decline to use an electronic signature by clicking the "I Decline to Use an Electronic Signature"<br>button, you will be asked to enter your reason for declining. You should contact your employer to manually sign your document.

After authorizing the use of your electronic signature you may still withdraw your consent. To do so you<br>must contact the employer for their withdrawal procedures, and to understand any consequences or fe which may apply.

I Agree to Use an Electronic Signature

I Decline to Use an Electronic Signature

The employee will be prompted to either select a signature or draw their own.

After choosing their signature method, the employee will click Proceed to eSign Preview.

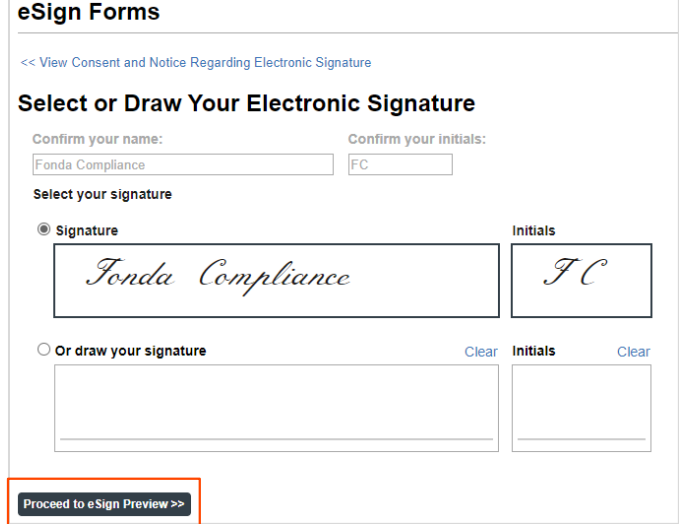

The employee will review Section 1 to confirm all fields are completed accurately, then click Confirm and eSign Forms to sign Form I-9. If the employee identifies errors, they may click I need to correct my information before I sign at the top of the page.

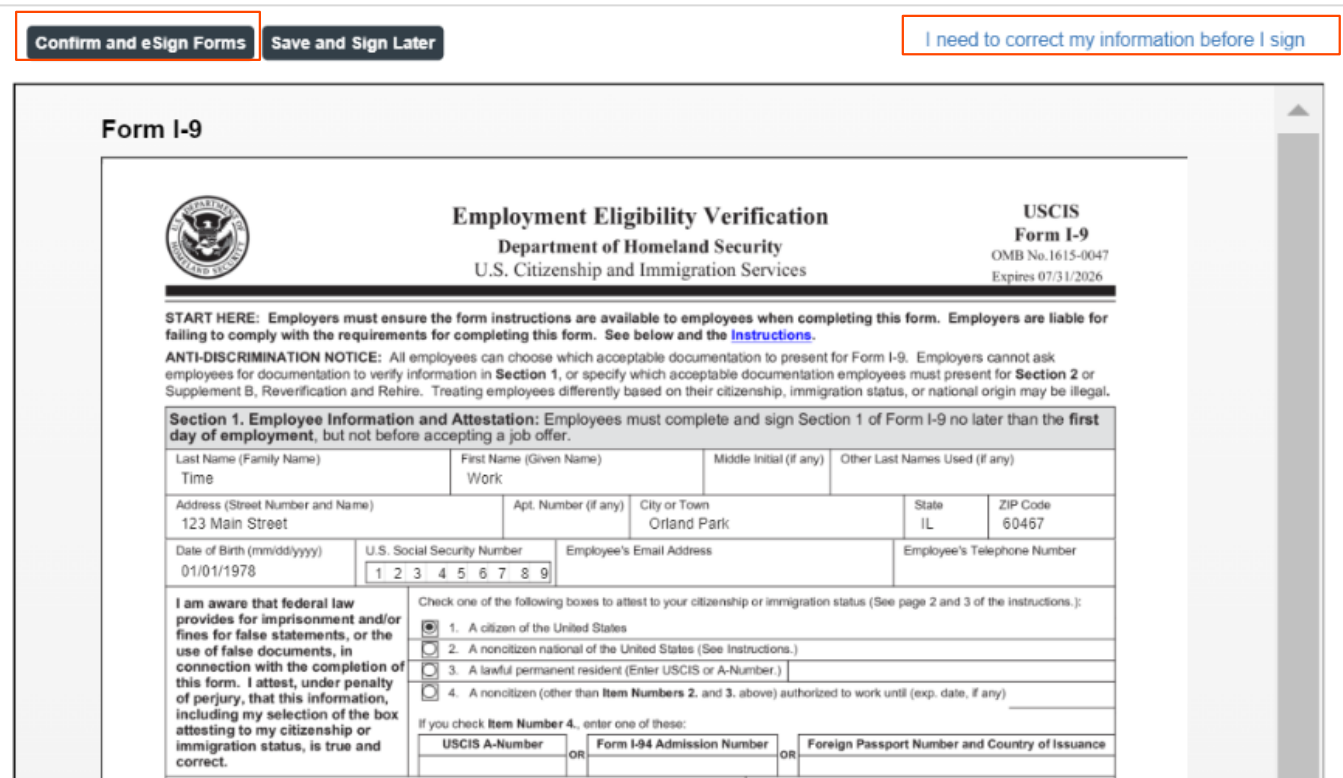

The employee will be presented with a List of Acceptable Documents.

The employee may present any document from List A, or a combination of documents from List B and List C, to complete Section 2.

A copy of the List of Acceptable documents can be downloaded by clicking the PDF hyperlink.

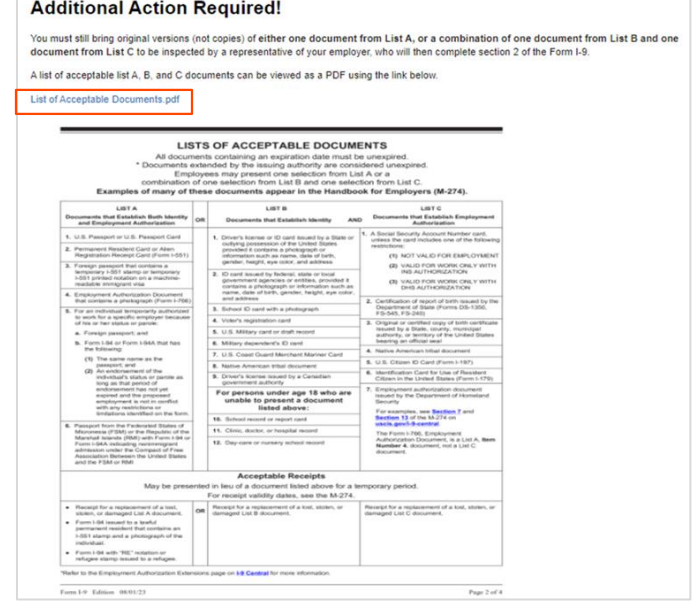

#### <span id="page-16-0"></span>Section 1 Completion in Person

For employees who complete I-9 Section 1 at an onsite employer location, the "In-Person" selection will NOT send an email notification to the employee for I-9 Section 1 completion. Instead, the assigned verifier will receive the notification.

The assigned verifier email contains a link to access Section 1 of the form.

This workflow commonly entails the employee using a company-owned device to click the email link to log in and complete Form I-9 Section 1.

The Form I-9 Section 2 completion link is also included in this email.

After clicking the Employee Section 1 link, a page appears which prompts the employee to log in. If a new password is needed, use the Forgot your password? link to email a temporary password.

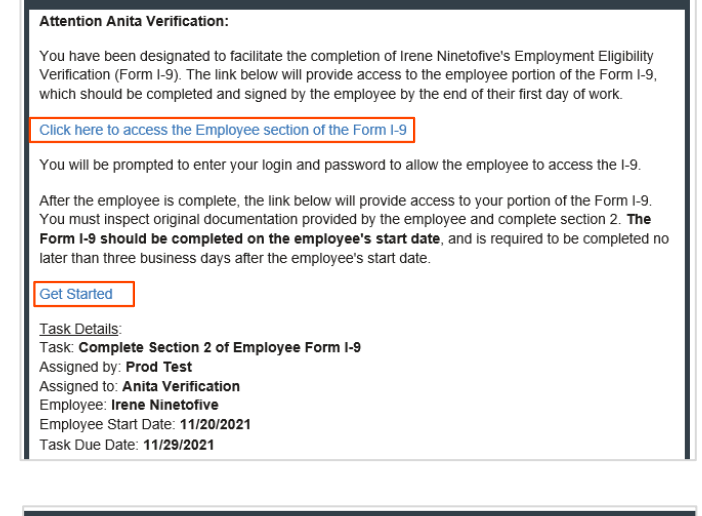

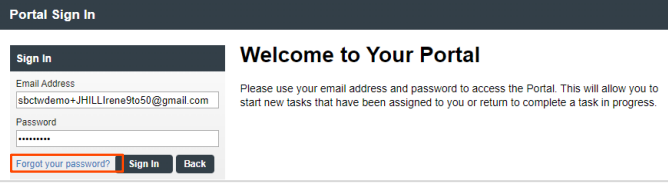

Alternatively, the initiator or other permissioned Sterling I-9 user admin may click Launch Form I-9 Section 1 on the Report details screen.

Clicking this link will open a new page/tab prompting the employee to login (same as above).

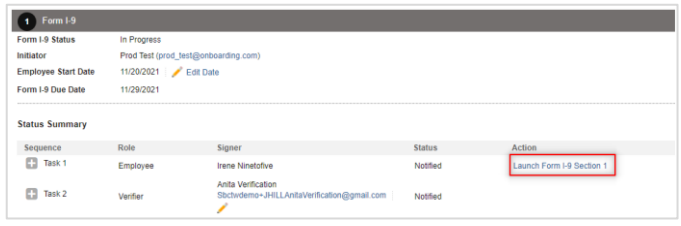

PLEASE NOTE: If the same computer is used to access the employee link, the Sterling I-9 user may be logged off and may need to log back in after Section 1 has been completed

The employee completes Section 1 in same manner as described for Remote Section 1 completion.

### <span id="page-17-0"></span>Additional I-9 Resources

Looking for something specific? Click on the **Sterling I-9 User Guide Resource Page**.